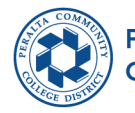

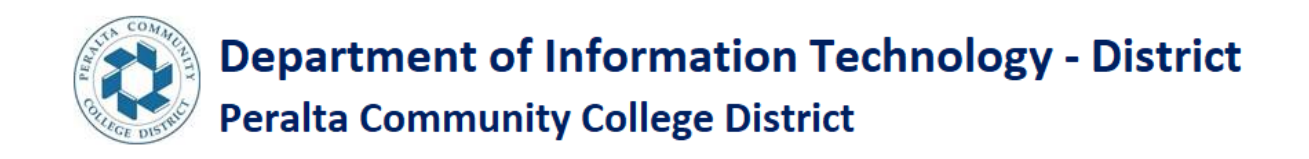

# STEPS TO LOGIN TO THE MY APPS PORTAL FOR A NEW STUDENT

**Step 1:** Students use the below link to sign into the My apps portal.

<https://myapplications.microsoft.com/>

**Step 2:** Enter your email Id (for example [1\\*\\*\\*\\*\\*\\*8@cc.perata.edu\)](mailto:1******8@cc.perata.edu) Click on Next

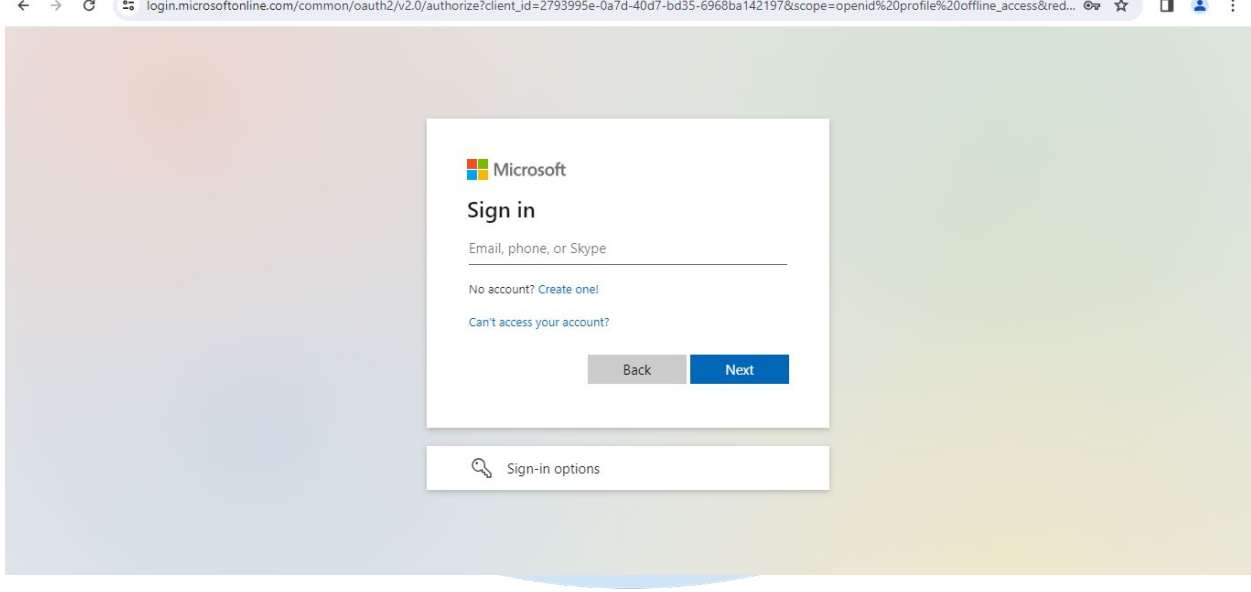

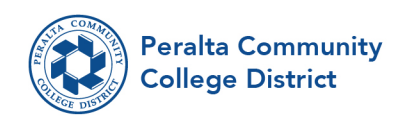

#### **Step 3:** Enter your password and click on Sign in

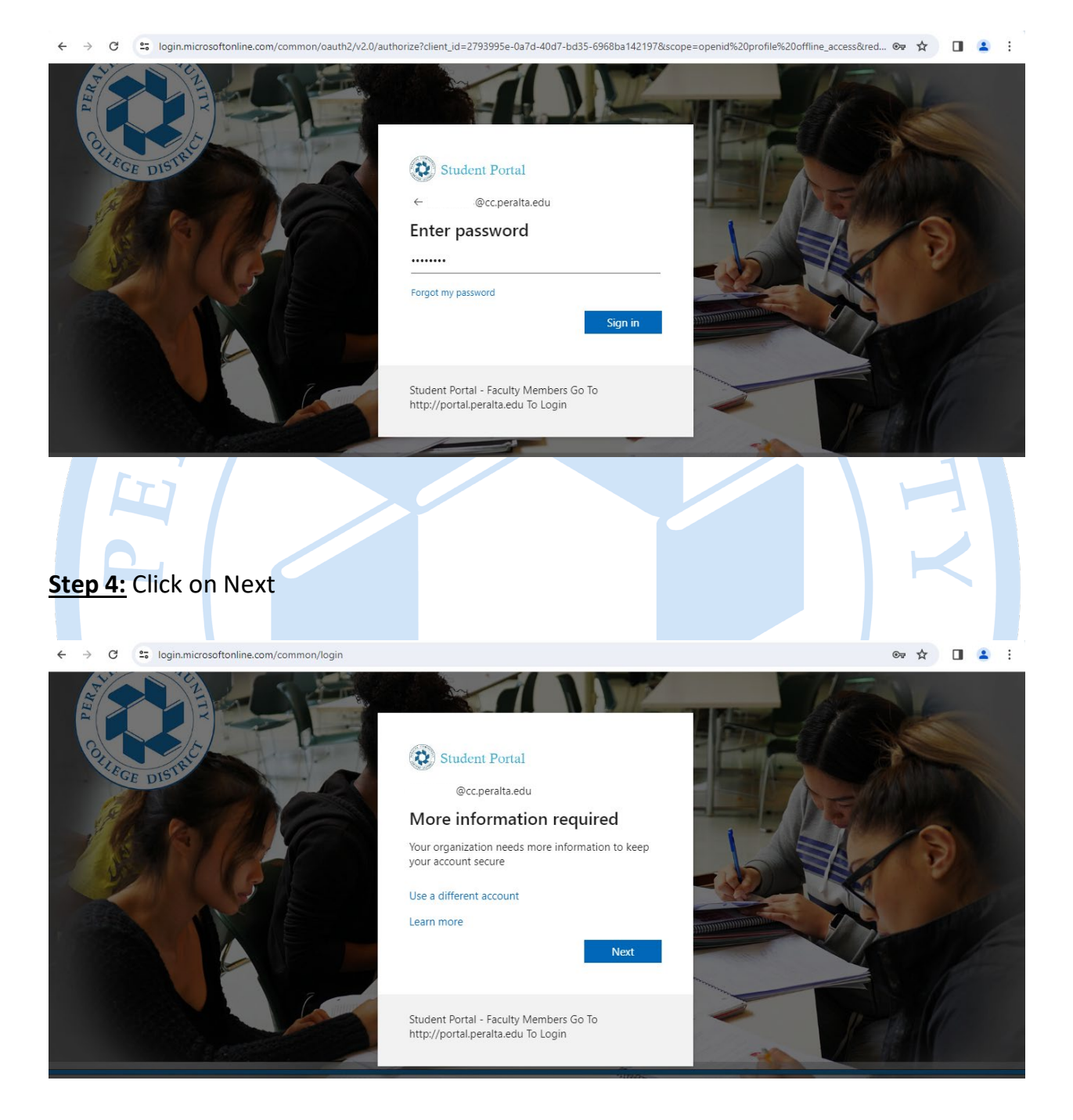

333 East 8th Street, Oakland, CA 94606 • (510) 466-7200 • peralta.edu

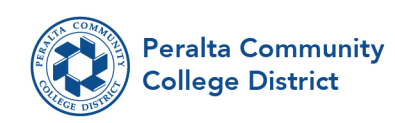

## **Step 5:** Enter your mobile number and click on Next.

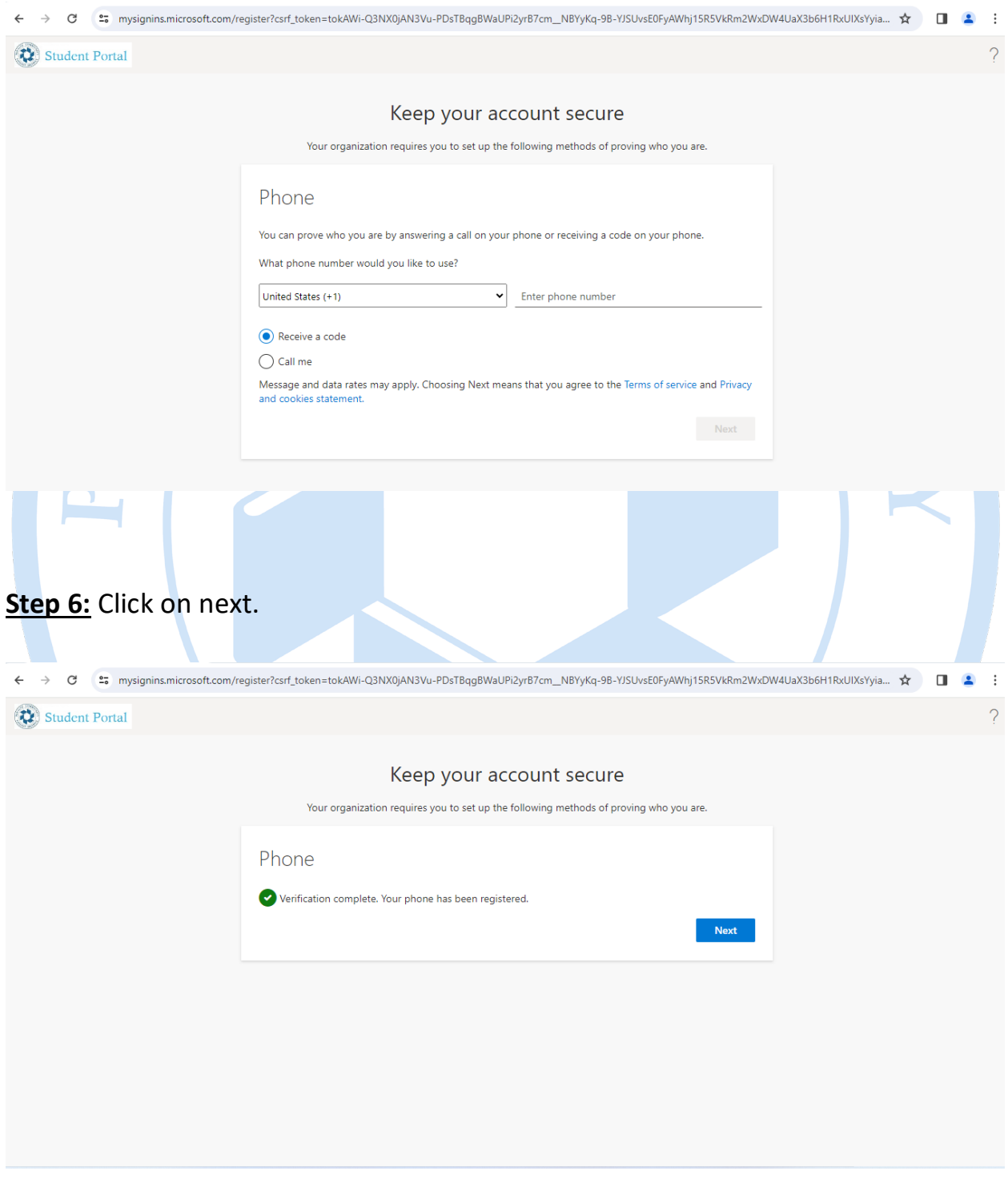

333 East 8th Street, Oakland, CA 94606 • (510) 466-7200 • peralta.edu

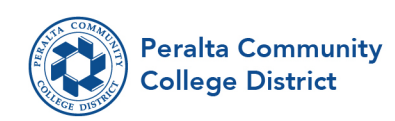

## **Step 7:** Click on Done

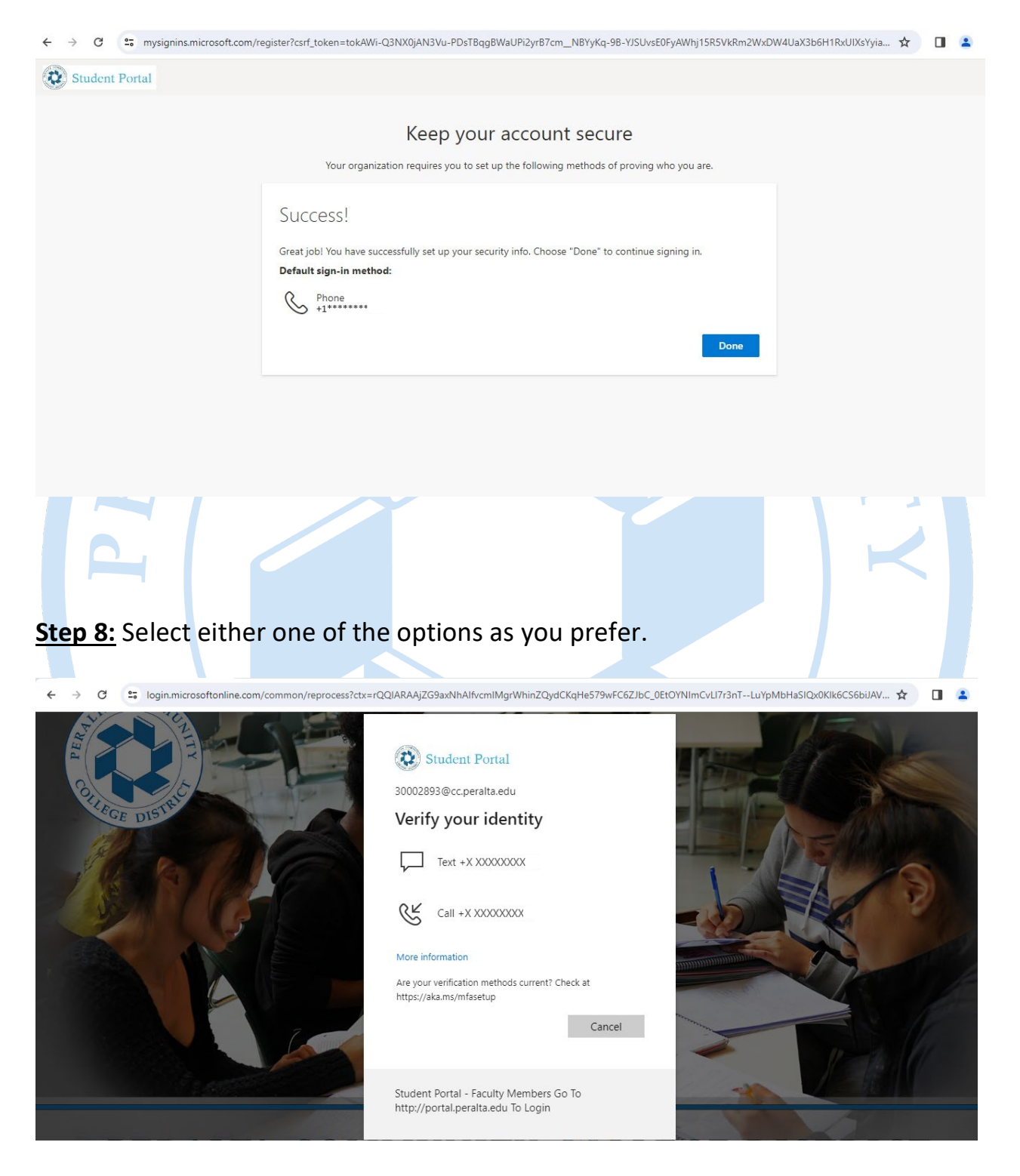

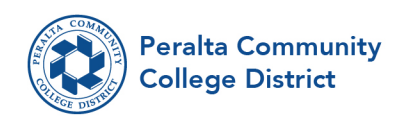

**Step 9:** Enter the code and check the box if you need it and click on verify.

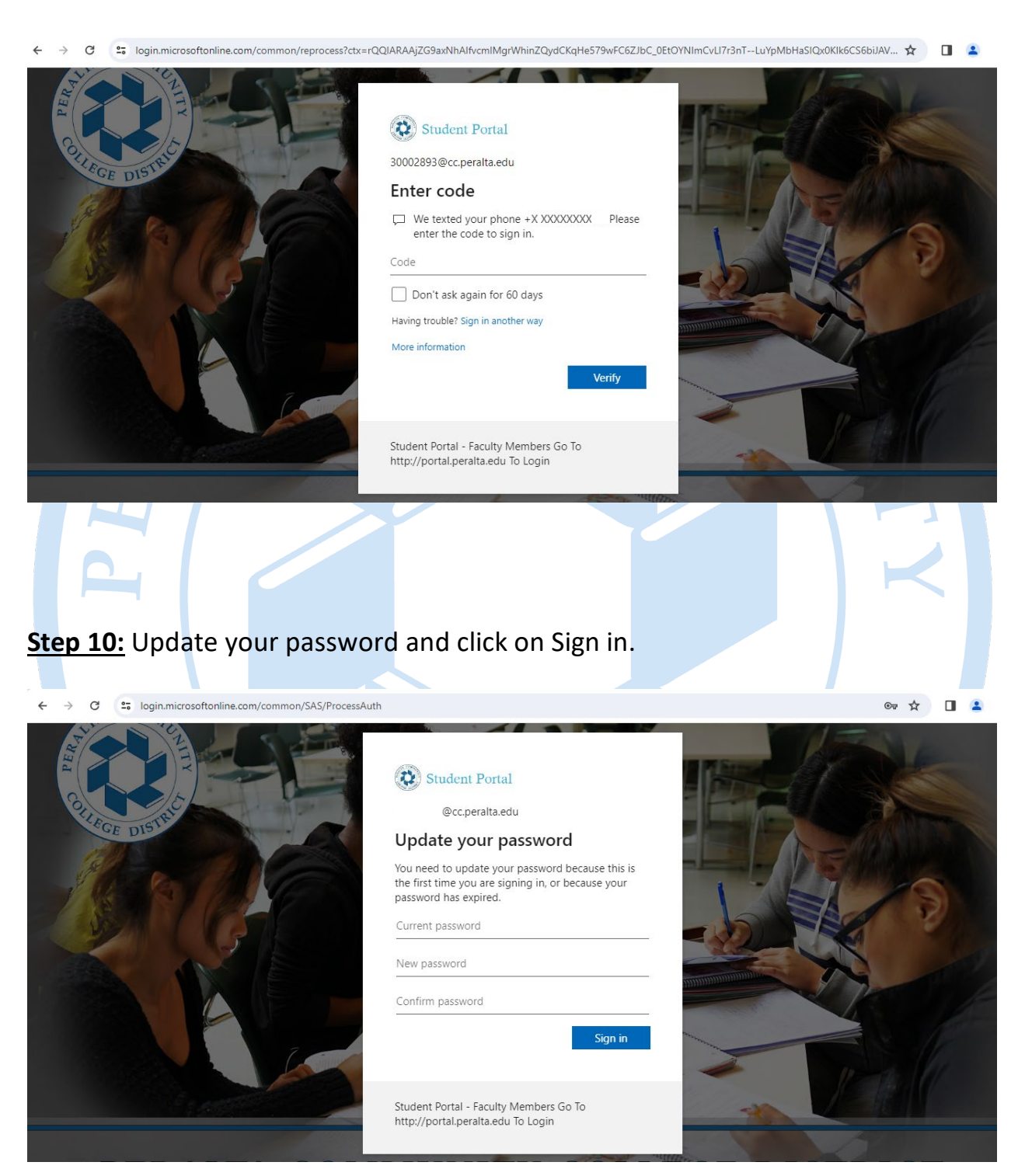

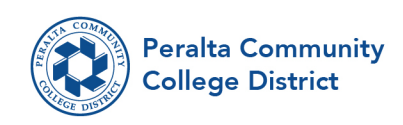

### **Step 11:** After clicking Sign in It will take you to My apps Dashboard.

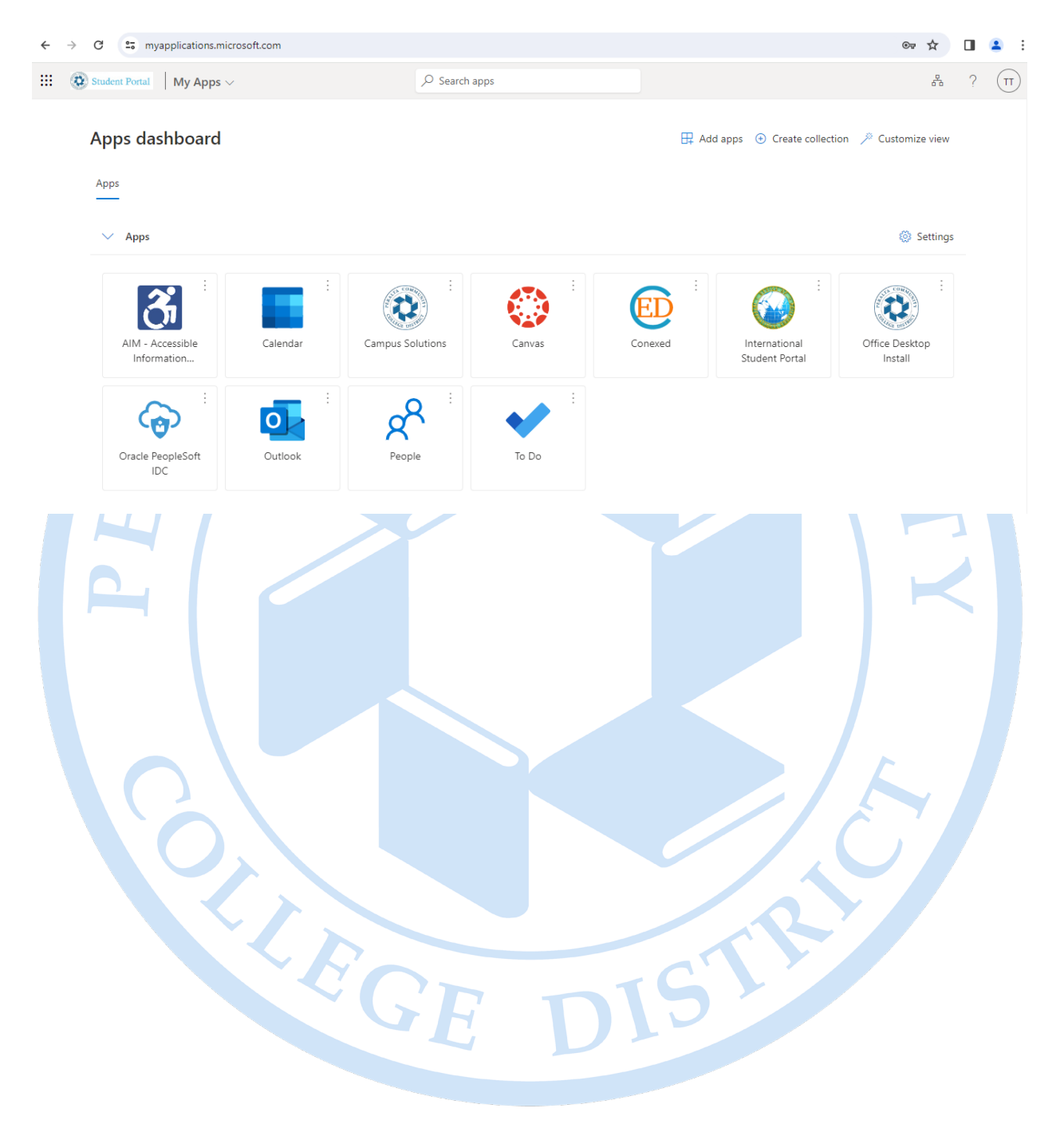